# **UNSW SERKO® ONLINE**

# **CUSTOM BOOKING**

**Web Address:** <https://unsw.serko.travel/Login/unsw>

 $\overline{1}$ 

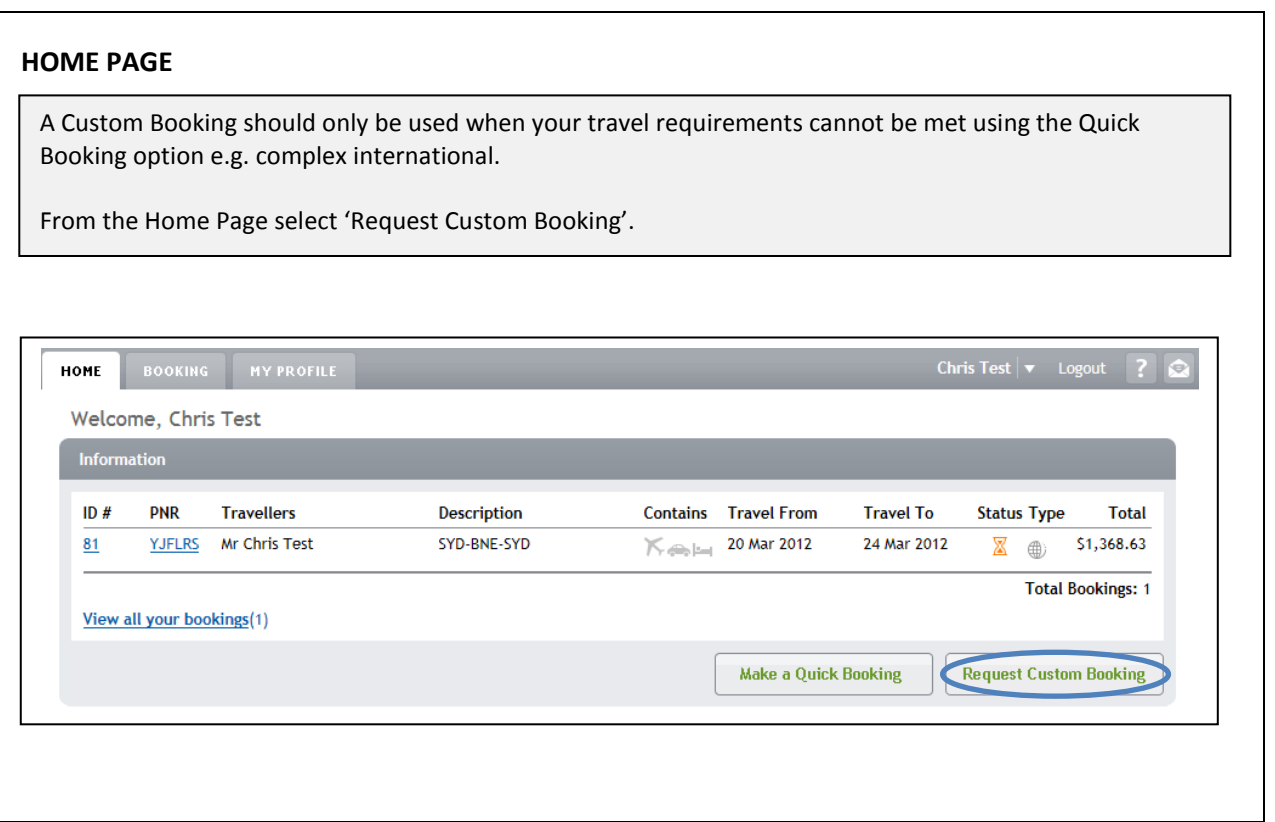

Custom Booking

## **BOOKING DETAILS**

Complete the Booking Details as required.

Select 'Save Details'

#### **Notes:**

- 1. Your default School/Centre/Department and TMC from your profile will be displayed. An alternative School/Centre/Department can be selected if required.
- 2. At 'Consultant' select one of the following based on your preferred TMC:-
	- Voyager = UNSW Online
	- STA = UNSW Online Custom
- 3. At 'Will this booking be managed through a UNSW preferred travel agent?\*' select **Yes.**

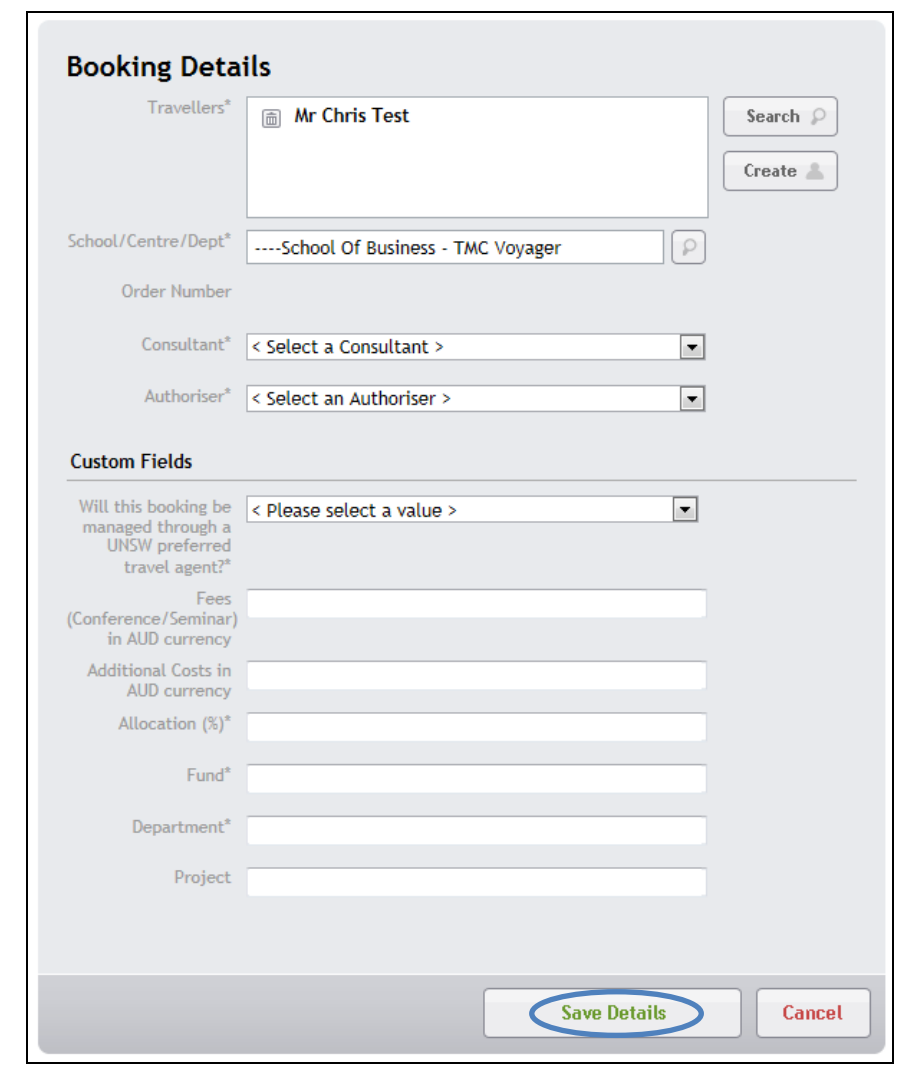

Custom Booking

#### Custom Booking **ADD FLIGHT DETAILS** Select '+Flight' from the Itinerary box. Enter required flight details. Select 'Add Flight to Itinerary'. Flight details will be displayed in the Itinerary Box. **Note:** Once the Flight details have been entered, they can be viewed / edited by clicking on the Flight line from the Itinerary box.Chris Test (Test0Chri0)  $\vert \bullet \vert$  Logout ? HOME BOOKING **Custom Booking Request Back to Booking List Booking Details**<br>Traveller(s): Mr Chris Test Itinerary Edit $\mathcal{L}$ + Flight  $+ Car$   $+ Hoted$   $+ Note$ Flight athy ha Depart\* Select a City  $\bar{\mathbf{v}}$ Enter your booking details then use the<br>buttons above to add flights, cars, hotels and Arrive<sup>®</sup> Select a City  $\bar{\mathbf{v}}$ notes. Depart\* 27 Jan 2012  $\frac{1}{2}$  (any)  $\boxed{\blacksquare}$ Once you are happy submit your booking request. Airline Select an Airline  $\downarrow$ Flight Number Submit Booking Request Cancel Class Any (default)  $\blacksquare$ Alternative Fare Not required (default)  $\boxed{\bullet}$ **Special Instructions** Add Flight to Itinerary Cancel

### **ADD CAR DETAILS**

Select '+Car' from the Itinerary box.

Enter required car details.

**Handy Hint:** At 'Associate Flight' field, select a Flight entry and the Pick Up and Drop Off details will default based on the flight details.

Custom Booking

Select 'Add Car to Itinerary'. Car details will be displayed in the Itinerary Box.

**Note:** Once the Car details have been entered, they can be viewed / edited by clicking on the Car line from the Itinerary box.

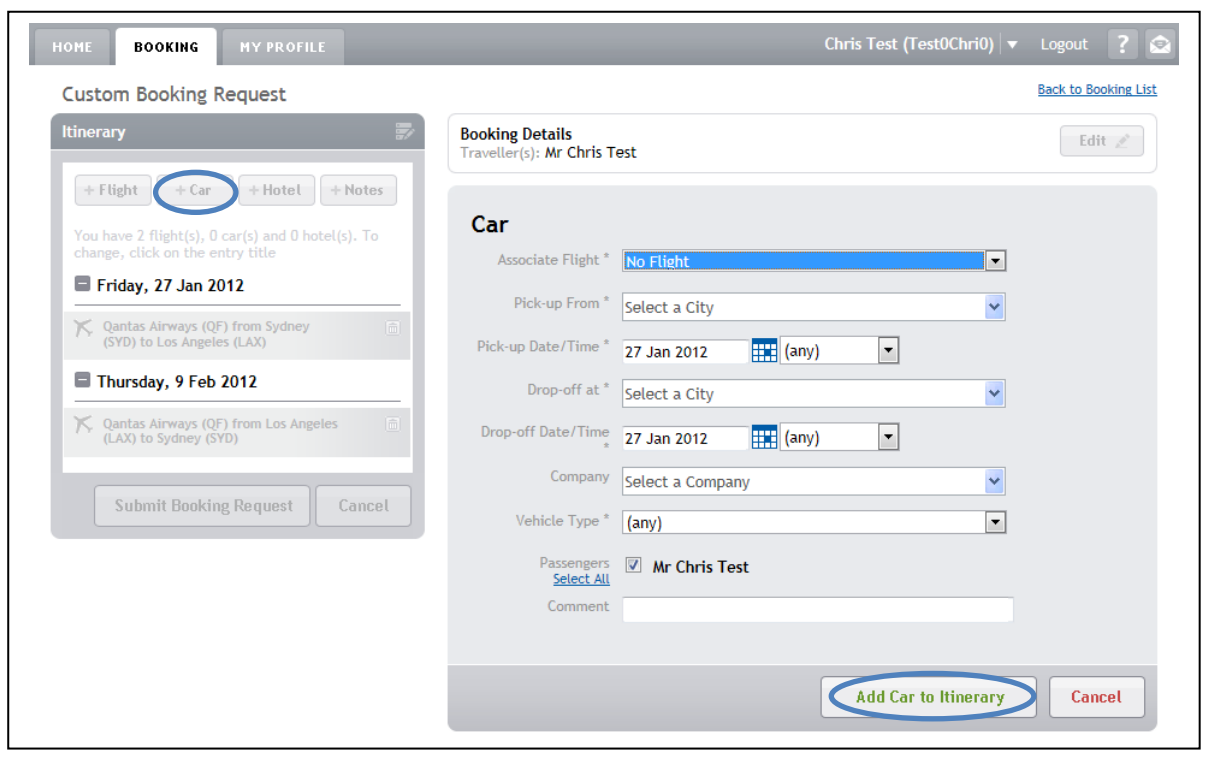

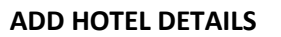

Select '+Hotel' from the Itinerary box.

Enter required hotel details.

**Handy Hint:** At 'Associate Flight' field, select a Flight entry and the Check-In and Check-Out details will default based on the flight details.

Custom Booking

Select 'Add Hotel to Itinerary'. Hotel details will be displayed in the Itinerary Box.

**Note:** Once the Hotel details have been entered, they can be viewed / edited by clicking on the Hotel line from the Itinerary box.

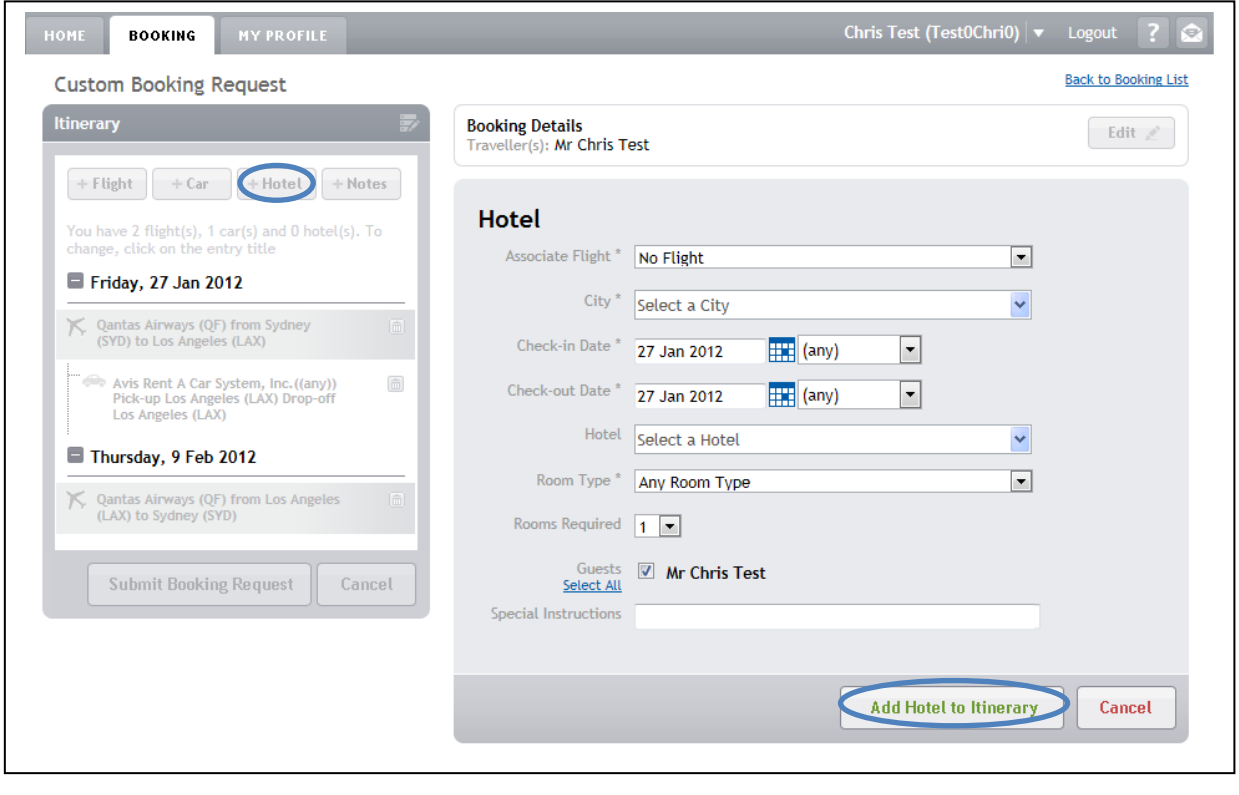

# **ADD NOTES**

Select '+Notes' from the Itinerary box.

Enter any additional information that should be sent to your Travel management Company.

Select 'Add Note to Itinerary'. Notes details will be saved.

**Note:** Once the Note details have been entered, they can be viewed / edited by clicking on '+Notes' from the Itinerary box.

Custom Booking

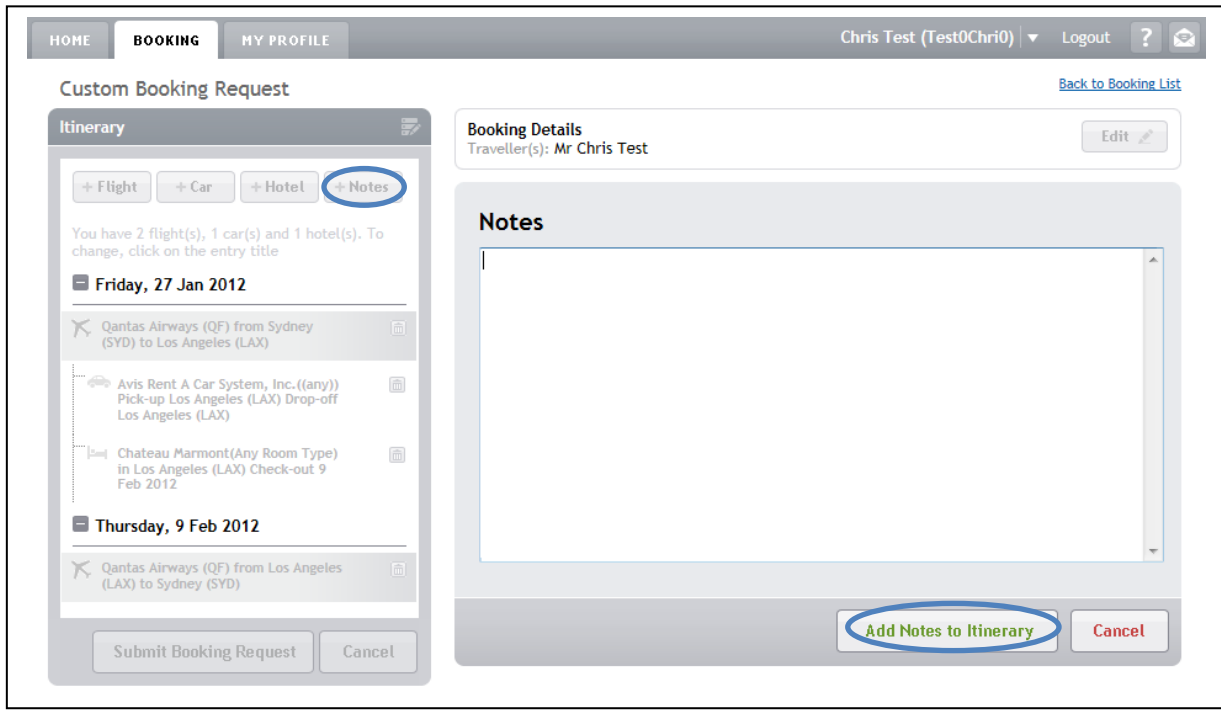

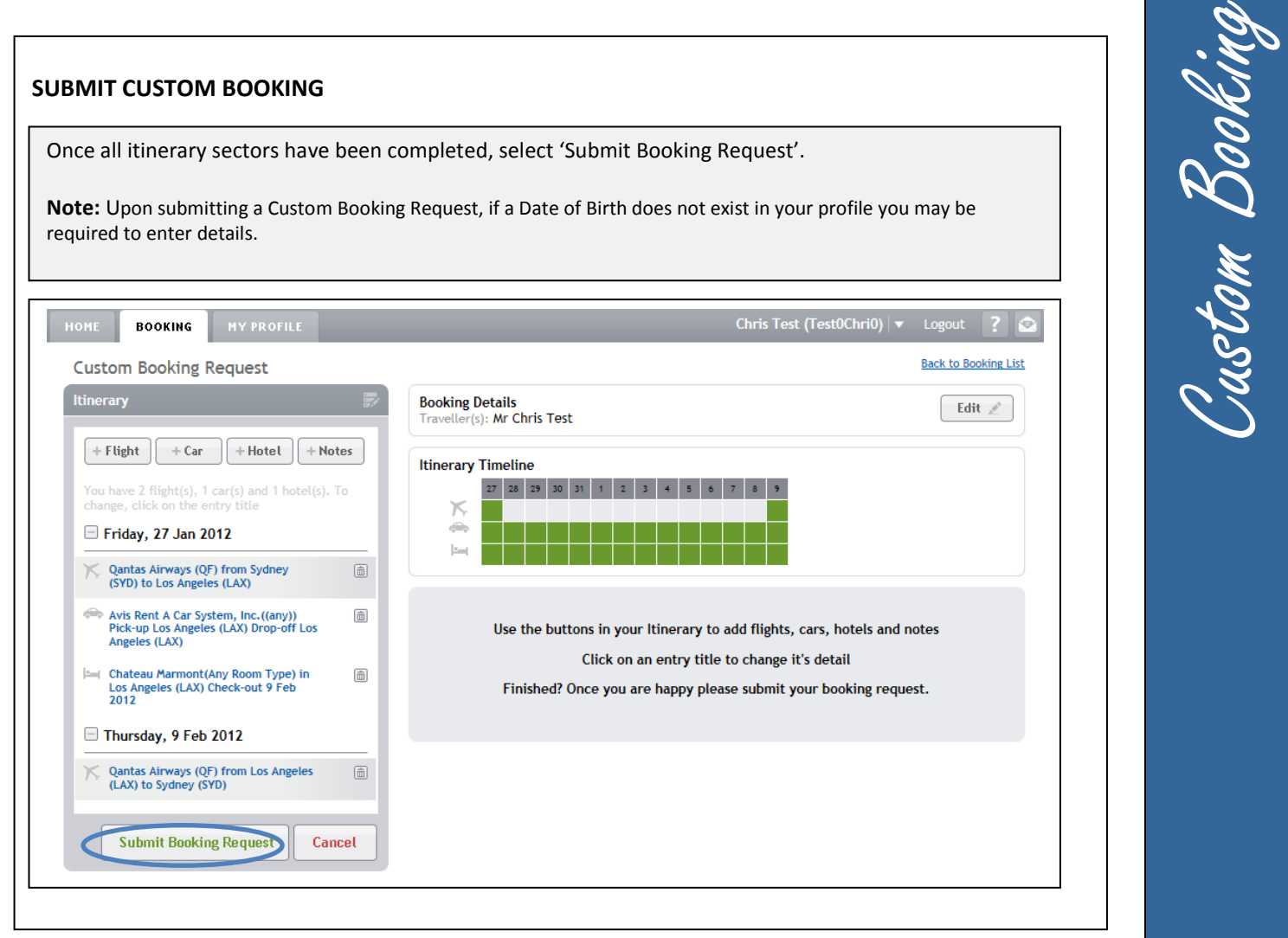

# **BOOKING CREATED**

The Custom Booking is successfully created.

An email will be sent to your Travel Management Company with your travel requirements.

When your travel arrangements have been confirmed you will be sent an itinerary.

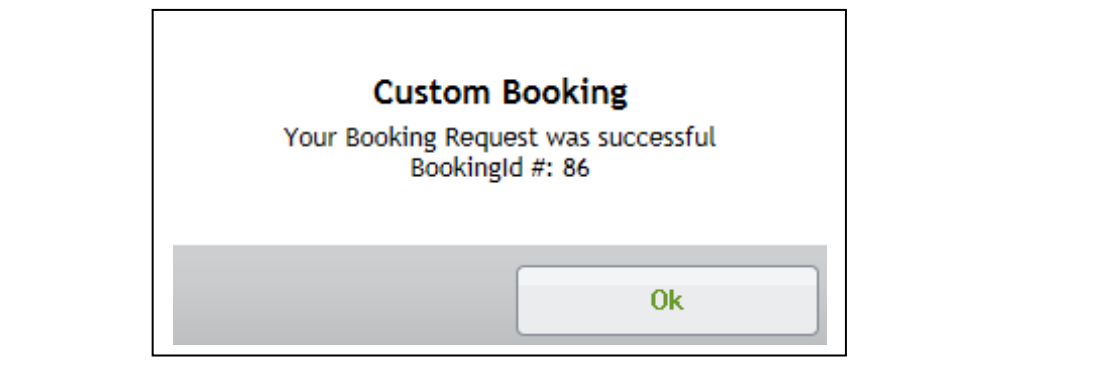

### **COMPLETING THE UNSW TAB**

**Note: -**

**Travel Allowances must be completed in order for your travel to be approved. Serko® Online will only calculate Travel Allowances if the Traveller has a Serko® Traveller Profile.**

### **BOOKING ACTIONS**

Once a booking has been successfully created in Serko® Online; OR The Consultant has actioned a booking request; then

The 'UNSW' tab will be displayed allowing the Travel Booker to enter the information pertinent to Travel Allowances and to calculate the allowances due.

Custom Booking

From within the booking, select the 'UNSW' tab to access Travel Allowances.

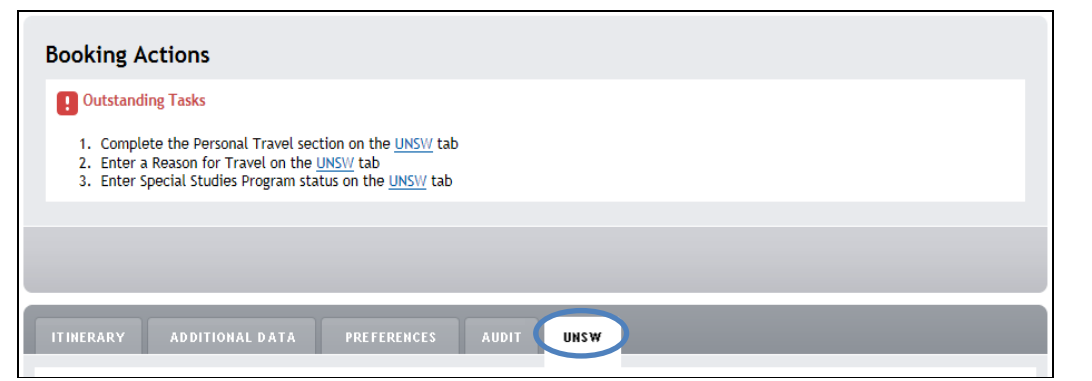

Complete Personal Travel field. **Note:-** If the booking contains any Personal Travel you will be required to enter Dates and Times of Personal Travel.

Complete Travel Details fields.

**Note:-** If the Reason for Travel is Conference/Seminar/Function/Event or 'Training & Development' you will be required to enter 'Dates' and 'Meals Included' with the conference/training.

Select 'Calculate' (The calculated Travel Allowances will be displayed)

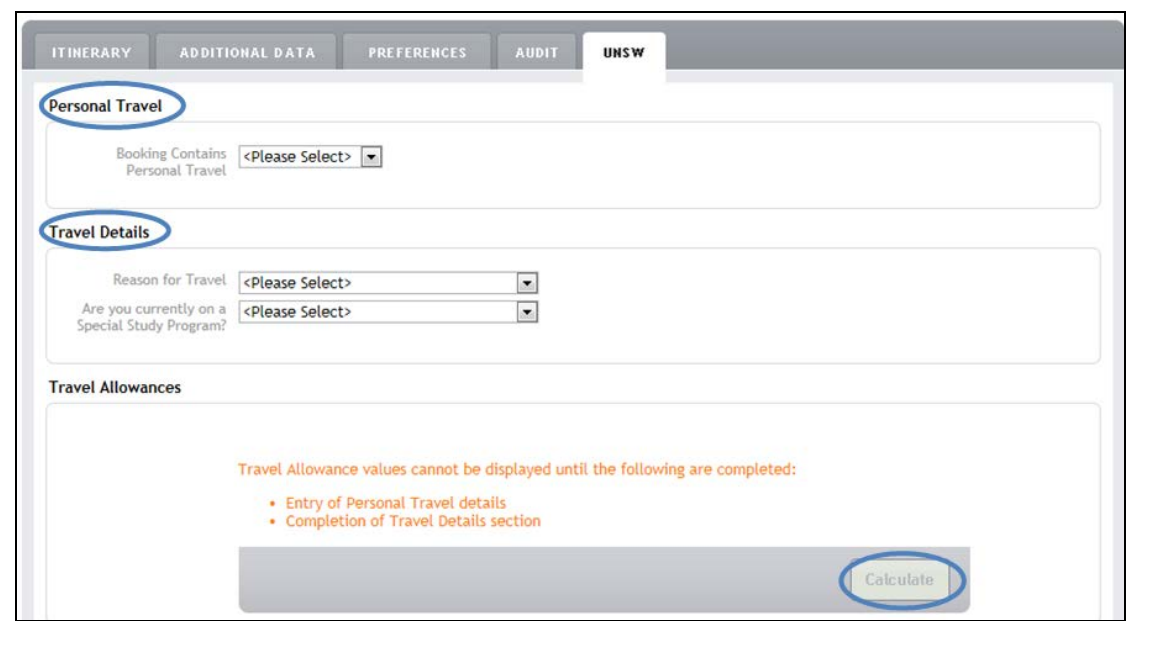

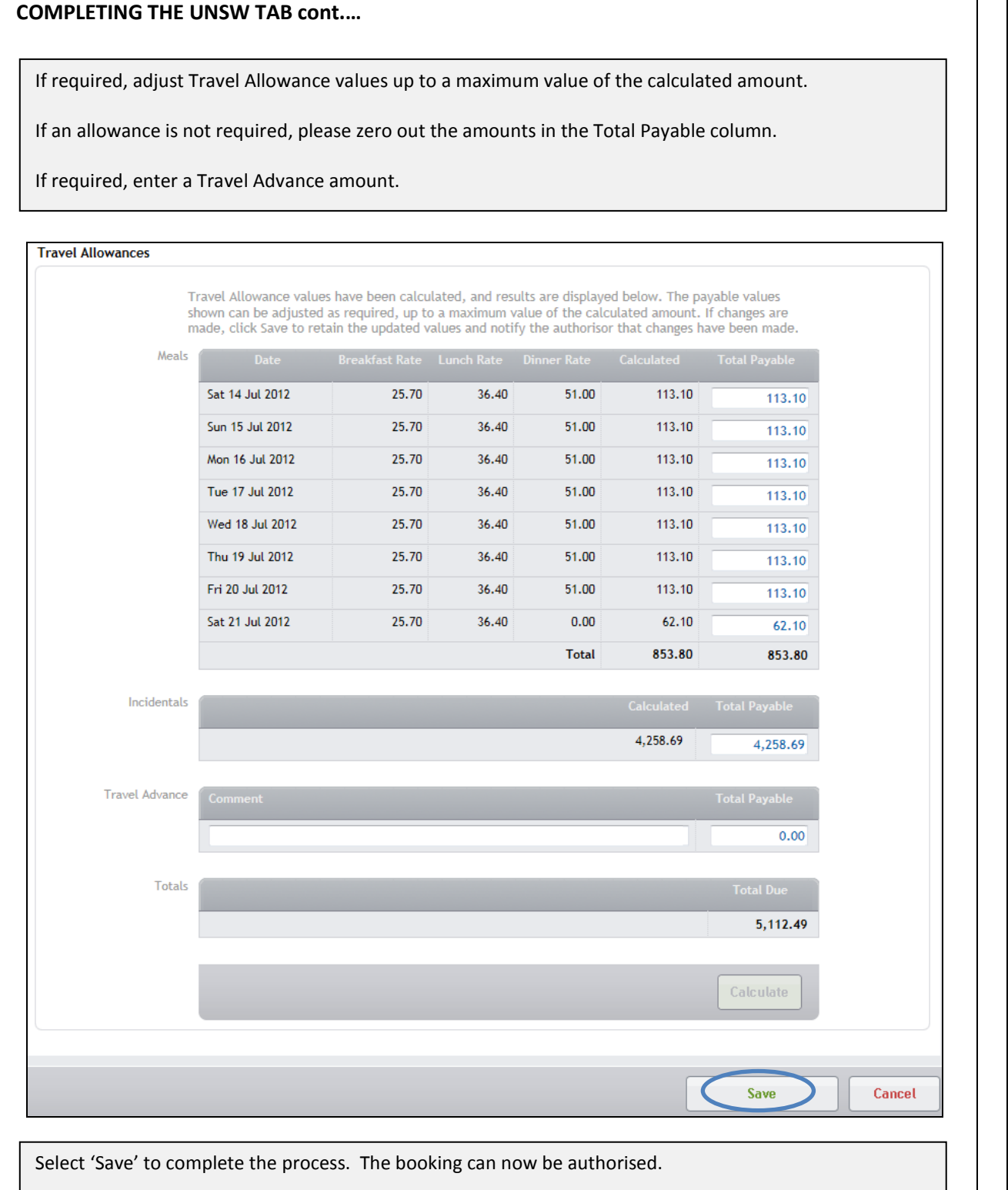

Custom Booking